หน่วยการเรียนรู้ที่ **6**

# การเรียงล�ำดับข้อมูล

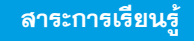

- 1. การเรียงลำดับข้อมูล
- 2. การเรียงข้อมูลแบบหลายตัวเลือก
- 3. การกรองข้อมูลเฉพาะที่ต้องการ
- 4. การจัดรูปแบบตามเงื่อนไข
- 5. การลบรูปแบบข้อมูลที่กำ หนดเงื่อนไข

#### กิจกรรมเตรียมความพร้อม สู่ประชาคมอาเซียน

ศึกษาค้นคว้าเพิ่มเติมเกี่ยวกับอาชีพและ อัตราค่าตอบแทนที่มีความต้องการในประเทศ สมาชิกอาเซียน

การเรียงลำดับ ข้อมูล

#### สมรรถนะประจำหน่วย

- 1. แสดงความรู้เกี่ยวกับการเรียงลำ ดับ ข้อมูลแบบหลายตัวเลือก
- 2. ปฏิบัติการใช้และยกเลิกตัวกรองข้อมูล เฉพาะที่ต้องการจัดและลบรูปแบบตาม เงื่อนไข

#### จุดประสงค์การเรียนรู้

 $\mathbf{r}$ 

1. บอกการเรียงลำดับข้อมูลได้

- 2. บอกการเรียงข้อมูลแบบหลายตัวเลือกได้
- 3. บอกการกรองข้อมูลเฉพาะที่ต้องการได้
- 4. บอกการจัดรูปแบบตามเงื่อนไขได้
- 5. บอกการลบรูปแบบข้อมูลที่กำ หนด เงื่อนไขได้

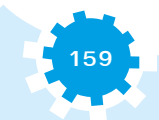

# การเรียงลำดับข้อมูล

่ ในหน่วยการเรียนรู้นี้เป็นเรื่องของการจัดเรียงลำดับข้อมูลที่อยู่ในแผ่นงาน โดยการจัดการเรียง ้ข้อมูลจากน้อยไปหามาก และเรียงจากมากไปหาน้อย เพื่อให้สามารถดูข้อมูลได้ตามลำดับ ในกรณีที่มีข้อมูล ในแผ่นงานเป็นจ�ำนวนมาก สามารถใช้วิธีการกรองข้อมูลด้วยตัวกรองข้อมูล เพื่อให้เหลือข้อมูลที่ต้องการ ใช้เท่านั้น และใช้การจัดรูปแบบตามเงื่อนไขให้กับข้อมูลเพื่อให้แยกข้อมูล หรือวิเคราะห์ข้อมูลในแต่ละชุด หรือคอลัมน์ต่างๆ ที่มีความสัมพันธ์กัน

## | 1. การเรียงลำดับข้อมูล

หากนำข้อมูลจำนวนมากๆ มาใช้งานในโปรแกรมตารางคำนวณ จะทำให้ค้นหาข้อมูลต่างๆ ได้ยาก ควรท�ำการเรียงข้อมูลให้เป็นระเบียบ และจะค้นหาข้อมูลได้ง่ายขึ้น เช่น ถ้าต้องการเรียงข้อมูลตามชื่อ มี ขั้นตอนดังนี้

- 1) คลิกที่เซลล์หัวแถว ที่ต้องการจัดเรียงข้อมูล
- 2) คลิกที่เมนูข้อมูล

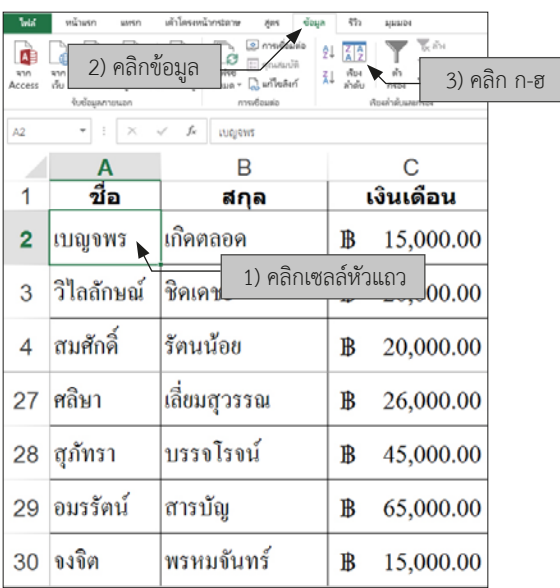

**รูปที่ 6.1** แสดงขั้นตอนการเรียงข้อมูล

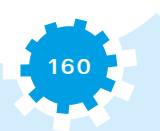

3) คลิกเลือกจัดเรียงข้อมูล ได้ 2 แบบ คือ

(1) Ascending เรียงจากน้อยไปหามาก (ก-ฮ หรือ A-Z)

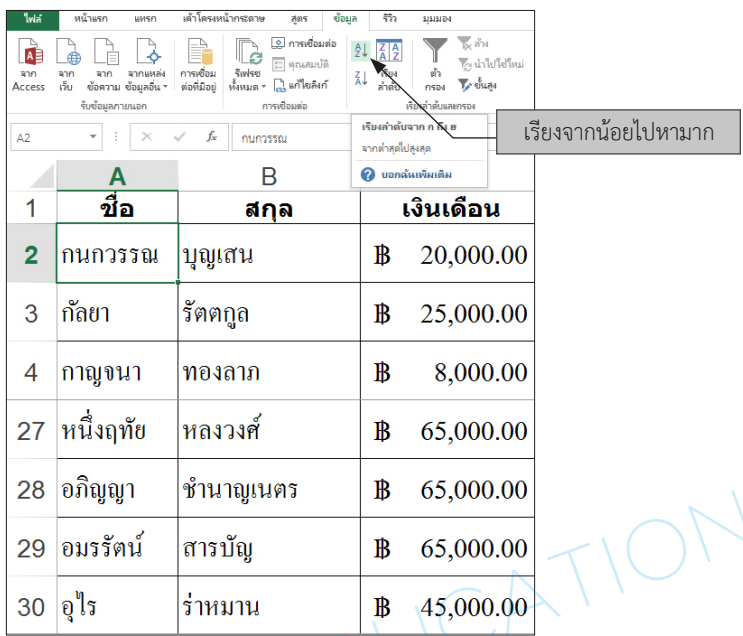

**รูปที่ 6.2** แสดง Ascending เรียงจากน้อยไปหามาก (ก-ฮ หรือ A\_Z)

(2) Descending เรียงจากมากไปหาน้อย (ฮ-ก หรือ Z-A)

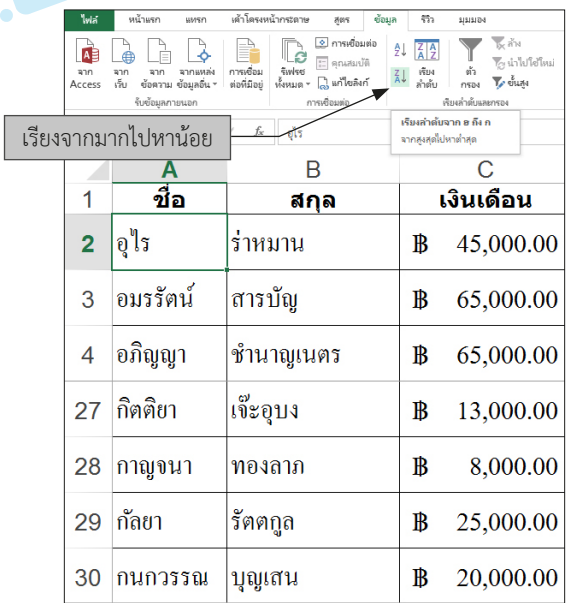

**รูปที่ 6.3** แสดง Descending เรียงจากมากไปหานอย (ฮ-ก หรือ Z-A)

## ■ 2. การเรียงข้อมูลแบบหลายตัวเลือก

ในกรณีที่ต้องการจัดเรียงข้อมูล แบบหลายเงื่อนไข เช่น ต้องการเรียงข้อมูลตามนามสกุล จาก ก - ฮ และเงินเดือนจากน้อยที่สุดไปหามากที่สุด มีขั้นตอนดังนี้

- 1) คลิกที่เซลล์หลักที่ต้องการจัดเรียงข้อมูล
- 2) เลือกแถบเครื่องมือข้อมูล
- 3) คลิกปุ่มเรียงลำดับจะมี Dialog Box ขึ้นมาชื่อ เรียงลำดับ
- 4) คลิกเลือกจากรายการเรียงลำดับตาม และเลือกรายการสกุล
- 5) เรียงลำดับเลือกรายการค่า
- 6) ล�ำดับ เลือกรายการ ก-ฮ
- 7) คลิกป่มเพิ่มระดับ เพื่อเพิ่มรายการเรียงลำดับ
- 8) คลิกเลือกจากรายการแล้วตามด้วยเลือกรายการเงินเดือน
- 9) เรียงลำดับ เลือกรายการค่า
- 10) ล�ำดับ เลือกรายการน้อยที่สุดไปหามากที่สุด
- 11) สามารถสลับการเรียงลำดับได้โดยคลิกที่ปุ่มลูกศรขึ้น หรือลง
- 12) คลิกตกลงเพื่อจัดเรียงข้อมูลตามเงื่อนไข ดังรูปที่ 6.4

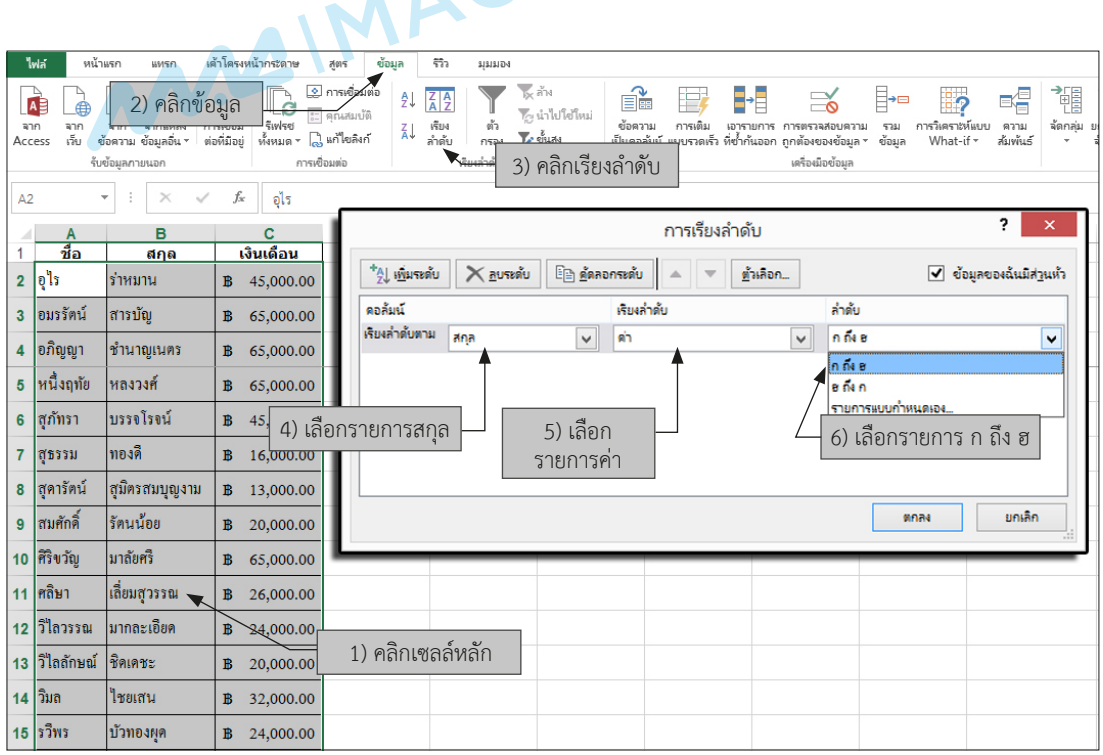

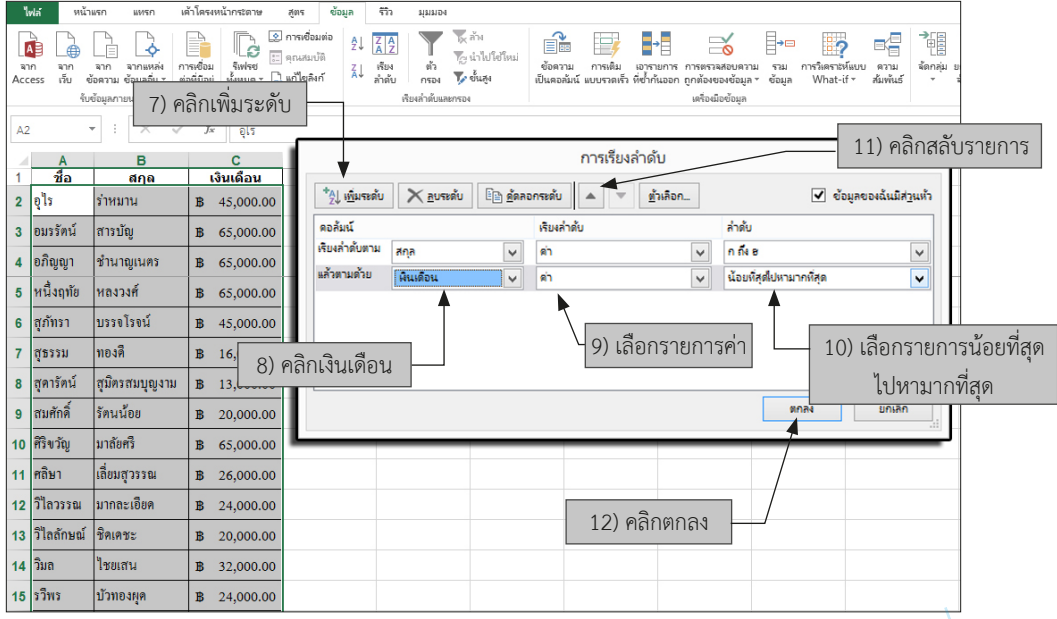

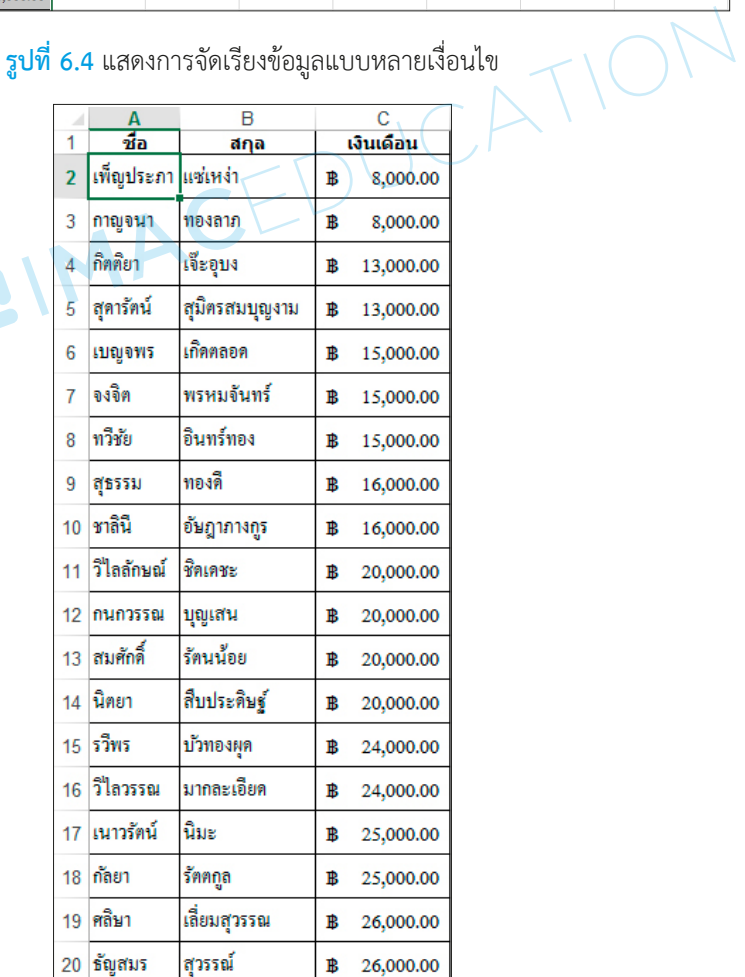

Mre1

**รูปที่ 6.5** แสดงผลลัพธ์ข้อมูลในคอลัมน์เงินเดือนที่เรียงจากน้อยที่สุดไปหามากที่สุด

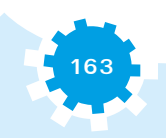

# ■ 3. การกรองข้อมูลเฉพาะที่ต้องการ

**3.1 การกรองข้อมูลที่ต้องการ (Filter)** เพื่อเลือกดูข้อมูลเฉพาะส่วนที่สนใจเท่านั้น สามารถท�ำ ไดอย่างรวดเร็ว มีขั้นตอนดังนี้

- 1) คลิกเลือกเซลล์เริ่มต้นที่ต้องการใช้ตัวกรอง
- 2) คลิกที่เมนูข้อมูล (Data)
- 3) คลิกตัวกรอง ปุ่มตัวกรองข้อมูลอัตโนมัติจะอยู่ทางด้านล่างขวาของหัวตาราง
- 4) ถ้าต้องการดูข้อมูลใดๆ ให้เลือกที่หัวข้อนั้น ให้คลิกปุ่มตัวกรอง
- 5) ถ้าต้องการดูข้อมูลเฉพาะชื่อ ให้เลือกชื่อ กนกวรรณ และกัลยา
- 6) คลิกตกลง ตารางจะแสดงเฉพาะข้อมูลที่เลือกขึ้นมาแสดง

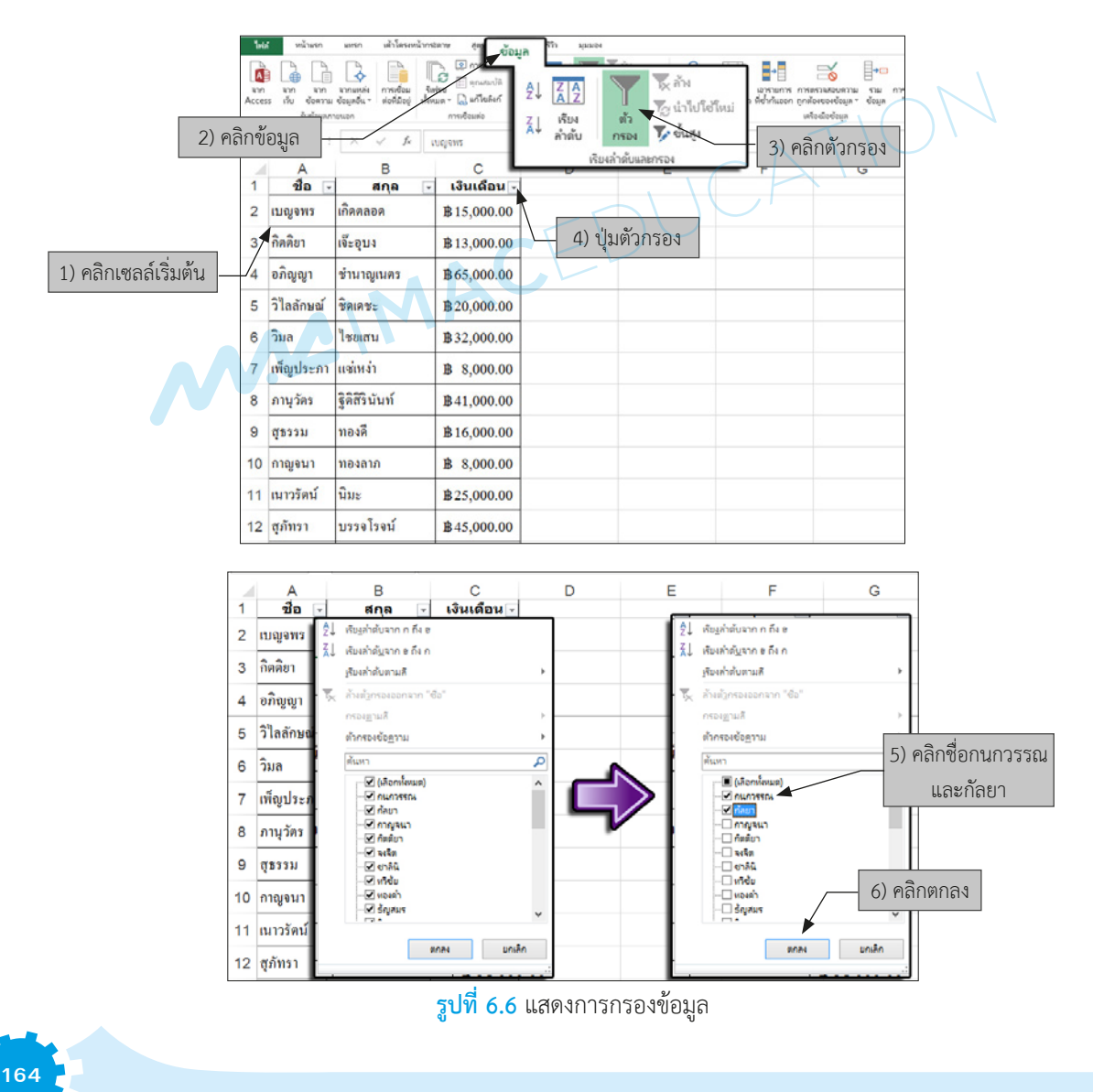

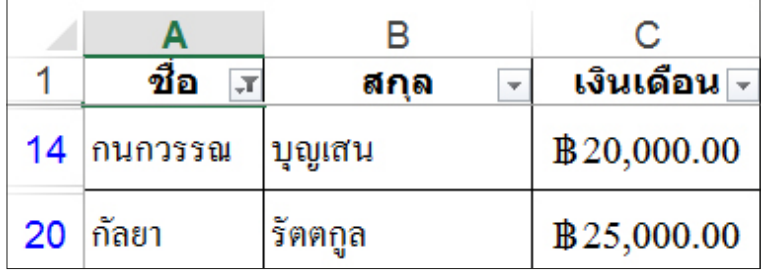

**รูปที่ 6.7** แสดงกรองข้อมูลเฉพาะชื่อ กนกวรรณ และกัลยา

### **3.2 การล้างตัวกรองข้อมูล** มีขั้นตอนดังนี้

- 1) คลิกตัวกรอง
- 2) คลิกล้างตัวกรองออกจากชื่อ ข้อมูลที่ถูกกรองไว้จะกลับมาแสดงในตารางอีกครั้ง

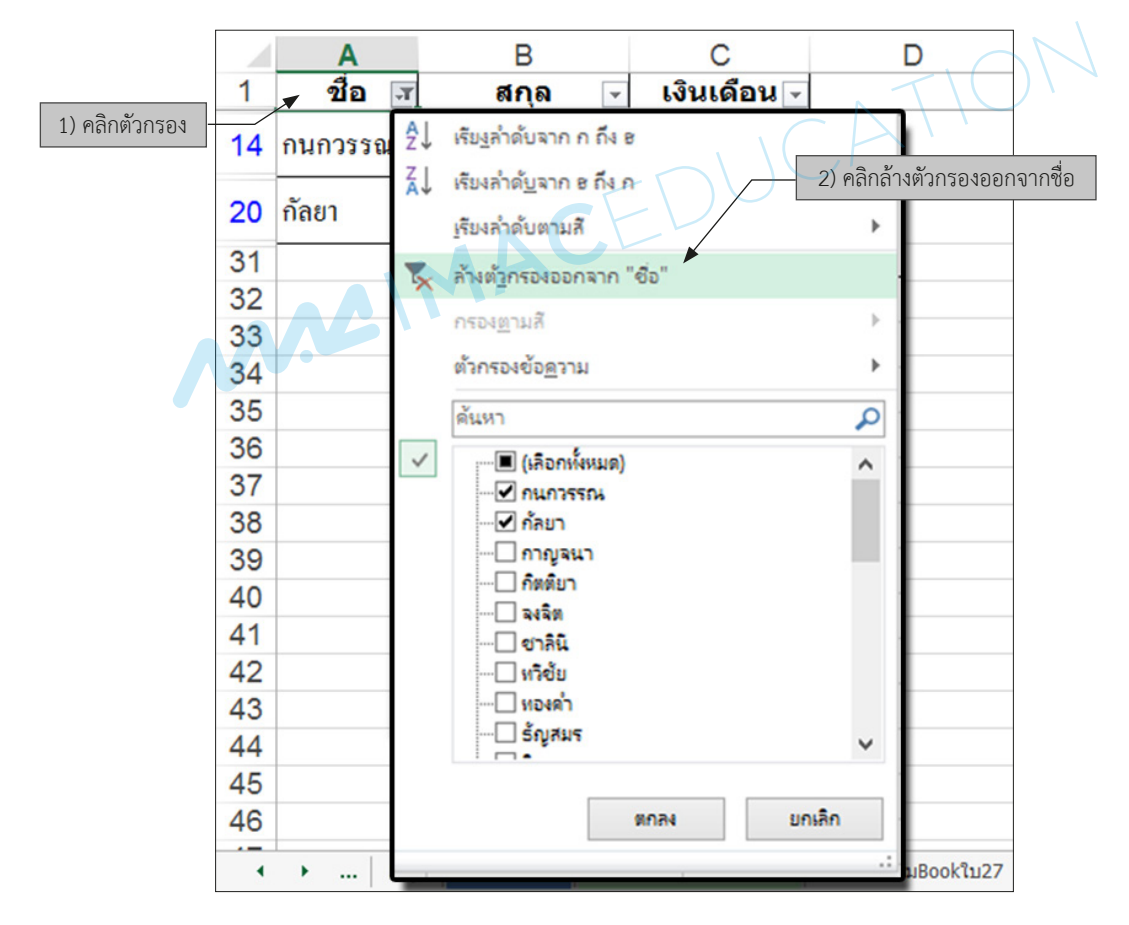

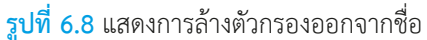

#### **3.3 การลบตัวกรองออกจากแผ่นงาน** มีขั้นตอนดังนี้

- 1) คลิกที่เมนูข้อมูล
- 2) เลือกตัวกรอง จากนั้นตัวกรองข้อมูลอัตโนมัติจะหายไป

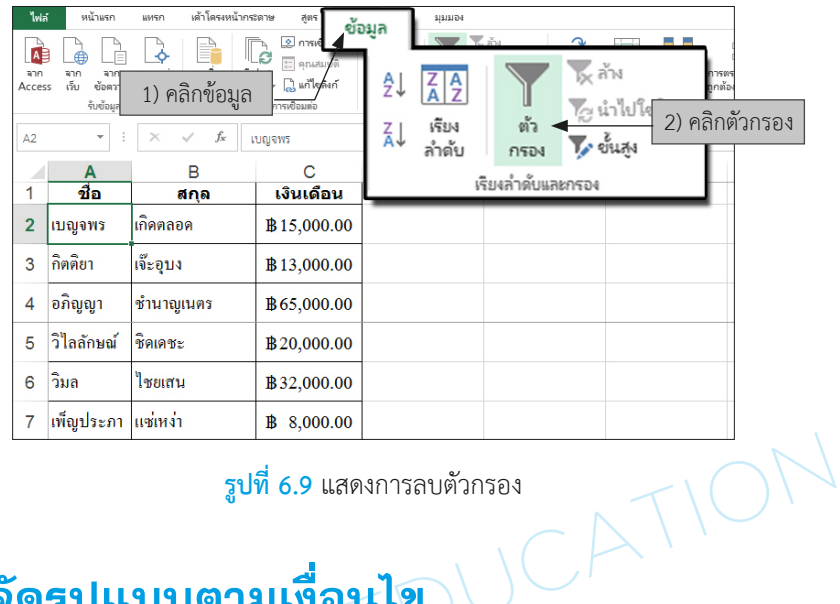

## ■ 4. การจัดรูปแบบตามเงื่อนไข

การจัดรูปแบบตามเงื่อนไข เป็นตัวเน้นข้อมูลที่ส�ำคัญในแผ่นงานและท�ำได้อย่างรวดเร็ว โดย สามารถเลือกได้จากกฎการจัดรูปแบบที่มีให้เลือกอยู่แล้ว กฎของการจัดรูปแบบตามเงื่อนไข มีดังนี้

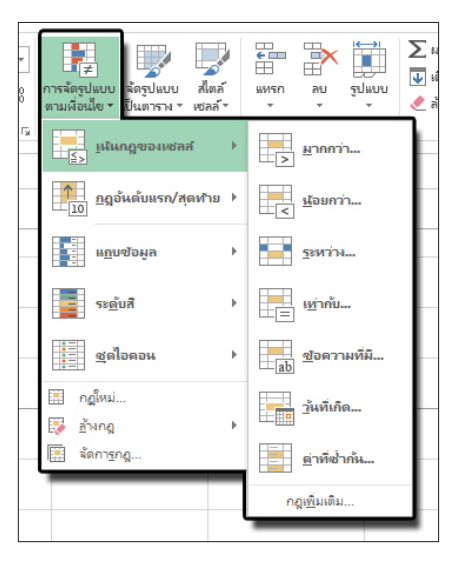

1) เน้นกฎของเซลล์ 2) กฎอันดับแรก/สุดท้าย

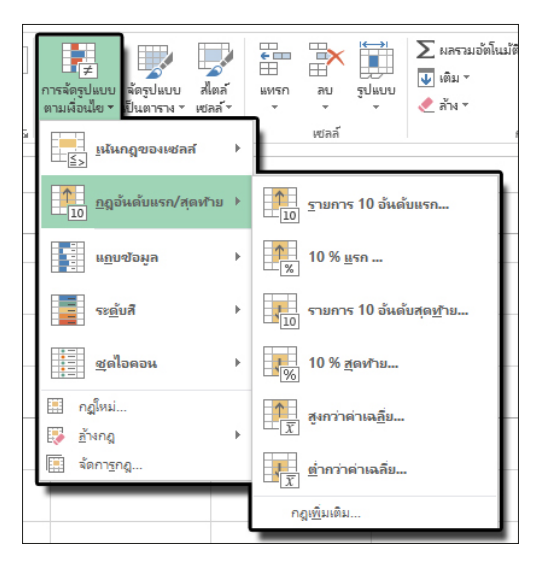

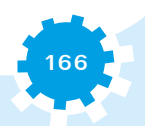

#### 3) แถบข้อมูล

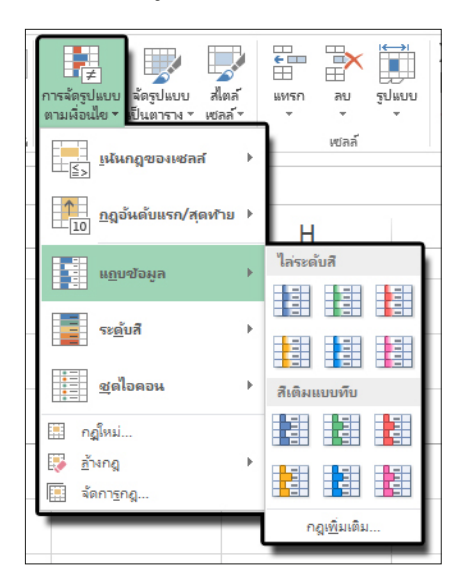

#### 5) ชุดไอคอน

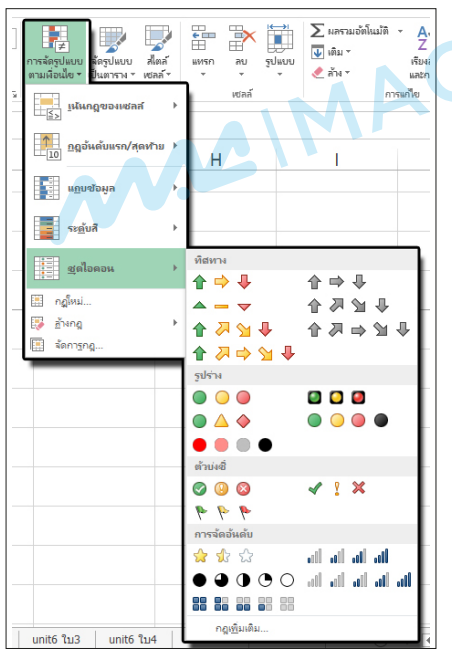

#### 4) ระดับสี

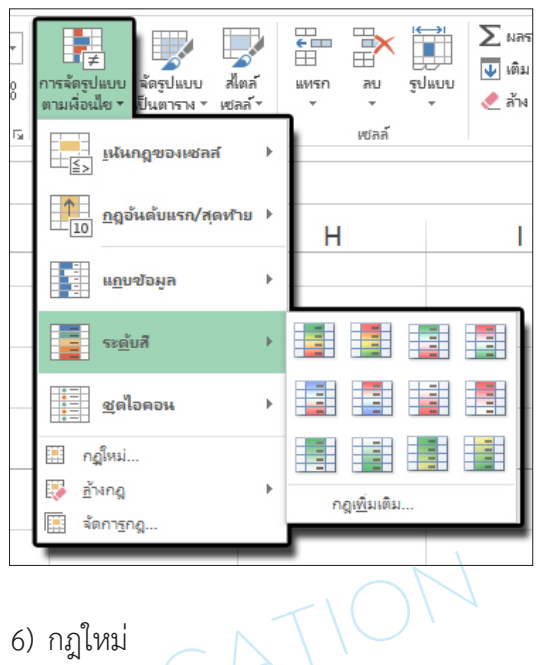

6) กฎใหม่ 7) ล้างกฎ

```
8) จัดการกฎ
```
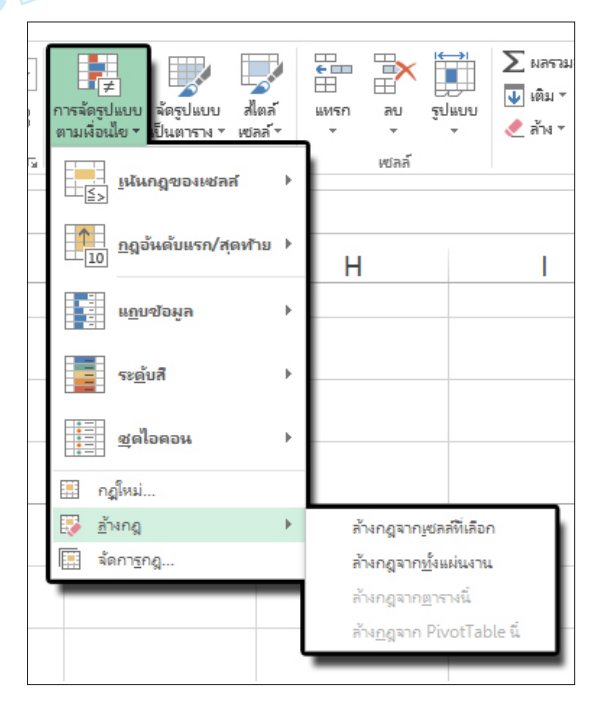

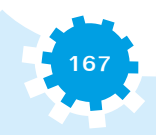

**ตัวอย่างที่ 1** ต้องการจัดรูปแบบตามเงื่อนไขด้วยแถบข้อมูล มีขั้นตอนดังนี้

- 1) เลือกคอลัมน์ที่ต้องการจัดรูปแบบเงื่อนไขคลิกที่หัวของคอลัมน์ C
- 2) คลิกเมนูการจัดรูปแบบตามเงื่อนไข
- 3) เลือกรายการแถบข้อมูล
- 4) เลือกสีเติมแบบทึบ จะได้แผนภูมิตามข้อมูลในคอลัมน์ C ที่เลือก ดังรูปที่ 6.10

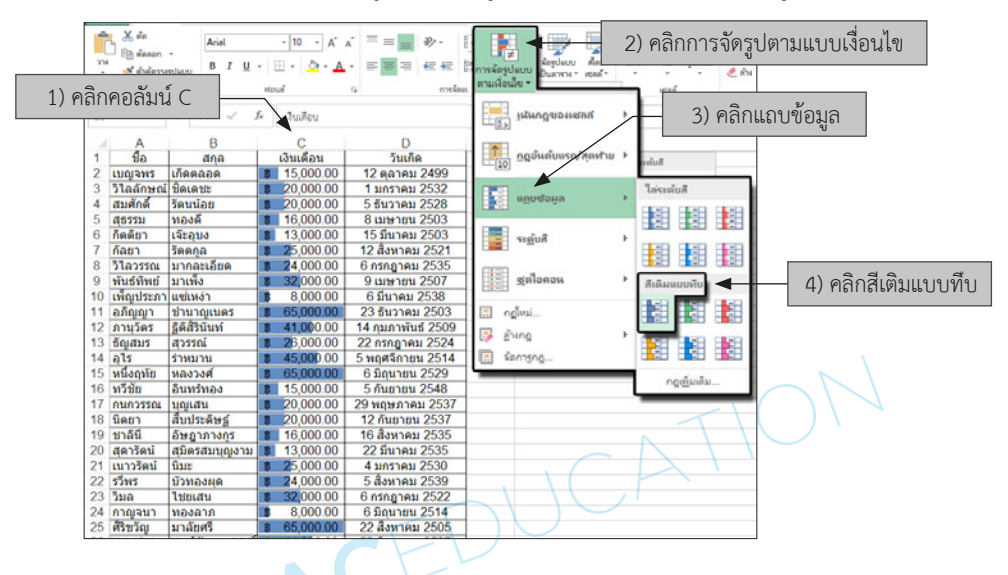

**รูปที่ 6.10** แสดงการจัดรูปแบบตามเงื่อนไขด้วยแถบข้อมูล

**ตัวอย่างที่ 2** ต้องการจัดรูปแบบเงื่อนไขด้วยชุดไอคอน ซึ่งข้อมูลในแต่ละคอลัมน์นั้นมีค่าต่างกัน ฉะนั้น การจัดรูปแบบตามเงื่อนไข ต้องแยกท�ำชุดคะแนนที่ต่างกัน ดังรูปที่ 6.11

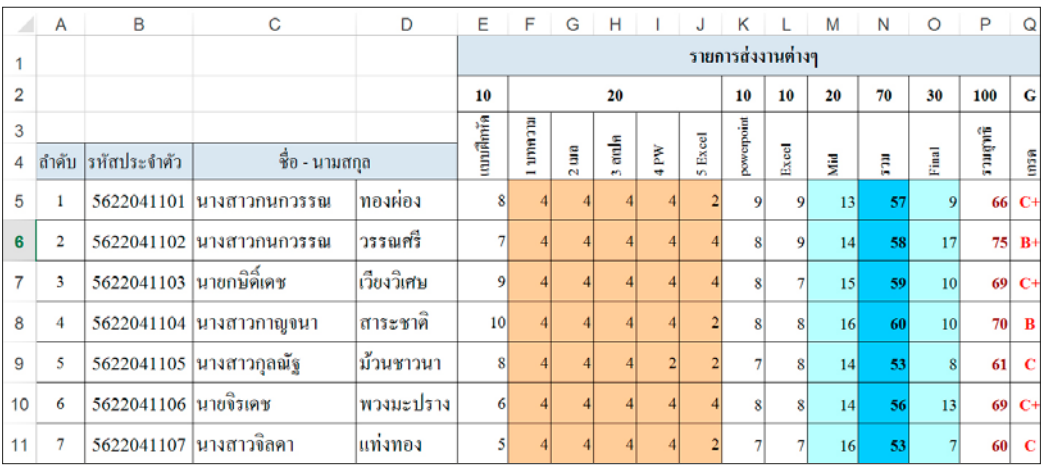

**รูปที่ 6.11** แสดงการจัดรูปแบบเงื่อนไขด้วยชุดไอคอน ในชุดข้อมูลที่มีค่าต่างกัน

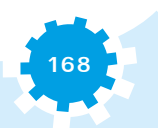

ขั้นตอนการจัดรูปแบบตามเงื่อนไขด้วยชุดไอคอน มีดังนี้

**1) ชุดไอคอนแบบทิศทาง 3 ลูกศร (สี)** เลือกข้อมูลคอลัมน์ E, K และ L แบบฝึกหัดมีคะแนน 10 คะแนน มีขั้นตอนดังนี้

- (1) คลิกที่หัวคอลัมน์ E, K และ L
- (2) คลิกเมนูการจัดรูปแบบตามเงื่อนไข
- (3) คลิกเลือกชุดไอคอน
- (4) คลิกเลือกทิศทาง 3 ลูกศร (สี) จะได้แผนภูมิตามข้อมูลในคอลัมน์ที่เลือก

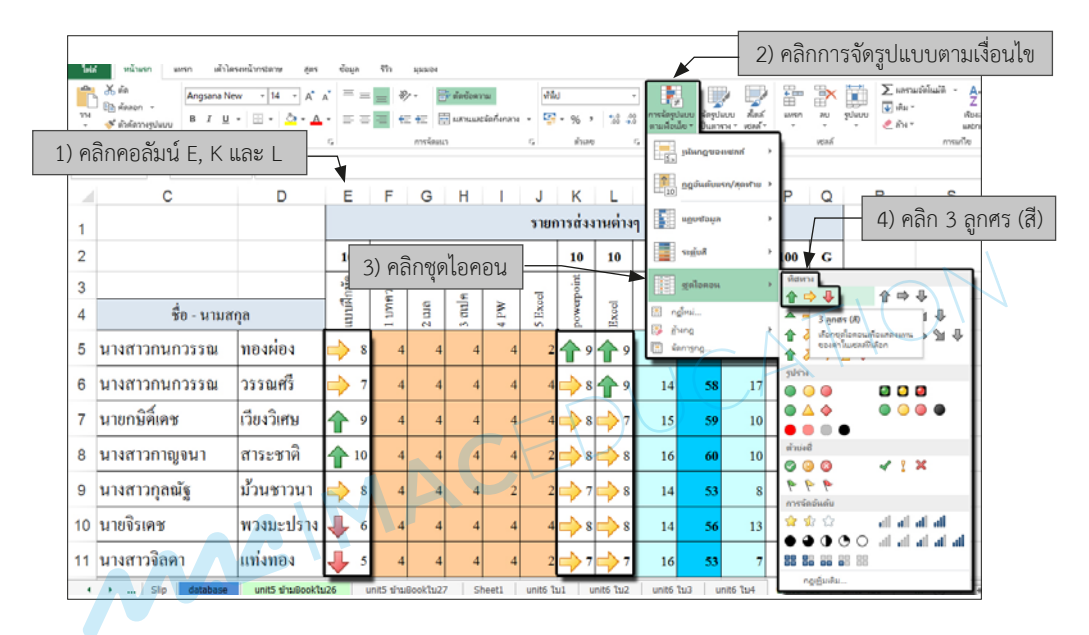

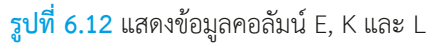

**2) ชุดไอคอนแบบรูปร่าง 3 สัญญาณจราจร (ไม่มีขอบ)** เลือกข้อมูลคอลัมน์ F ถึง J 1 บทความ ถึง 5 Excel มีคะแนนคอลัมน์ละ 5 คะแนน มีขั้นตอนดังนี้

- (1) คลิกที่หัวคอลัมน์ F ถึง J
- (2) คลิกเมนูการจัดรูปแบบตามเงื่อนไข
- (3) เลือกรายการชุดไอคอน
- (4) เลือกรูปร่าง 3 สัญญาณจราจร (ไม่มีขอบ) จะได้แผนภูมิตามข้อมูลในคอลัมน์ F ถึง J

| عما            | หน้าแรก<br>sarson               | เล้าโลระหน้ากระลาน                                                                                 | daya      | $\mathfrak{g}_2$                                                      | 104/8/04            |            |                         |           |                           |           |                                  |                      | 2) คลิกการจัดรูปแบบตามเงื่อนไข     |                               |               |                       |
|----------------|---------------------------------|----------------------------------------------------------------------------------------------------|-----------|-----------------------------------------------------------------------|---------------------|------------|-------------------------|-----------|---------------------------|-----------|----------------------------------|----------------------|------------------------------------|-------------------------------|---------------|-----------------------|
|                | 黑丽<br>Angsana New<br>Ba desen - | $-14 - A$<br>$B$ $I$ $U$ $\cdot$ $\cdot$ $\cdot$ $\cdot$ $\Delta$ $\cdot$ $\cdot$ $\Delta$ $\cdot$ |           |                                                                       |                     | Preference | El urnuarciaturaru +    | uMat      | 四 - %, 端盘                 |           | าจนัดรูปแบบ<br>• หนึ่งเรือนั้น • | And.<br>Royslass And | 瞣<br>soluou<br>as i                | $+$ and $+$<br>$9$ and        | Ross<br>uatry |                       |
|                | 1) คลิกคอลัมน์ F ถึง J          |                                                                                                    |           |                                                                       | entiques            |            | $\overline{\mathbf{u}}$ | inan.     |                           |           | phingwoment                      |                      | <b>YOM</b>                         |                               | albarca       |                       |
|                | с                               | D                                                                                                  | E         | е                                                                     | G                   |            |                         | к         |                           |           |                                  | ngowewww.yestu       | $\Omega$                           | $\mathsf{R}$                  | S             |                       |
|                |                                 | รายการส่งงานต่างๆ<br>÷∯i                                                                           |           |                                                                       |                     |            |                         |           |                           |           | ugustaya                         |                      |                                    |                               |               |                       |
| $\overline{c}$ |                                 |                                                                                                    | 10        |                                                                       |                     | 20         |                         | 10        | 10                        |           | suiul                            |                      | G<br>00                            |                               |               |                       |
| 3              |                                 |                                                                                                    |           | mean                                                                  |                     |            |                         | worpoint  |                           |           | galanau                          |                      | ที่สหาเ<br>合中县                     | 合中县                           |               |                       |
| 4              | ชื่อ - นามสกุล                  |                                                                                                    | แบบฟิกษัต | Exoel<br>$\frac{1}{2}$<br>$\frac{6}{3}$<br>ž<br>xcol<br>remi.<br>pung |                     |            |                         |           |                           |           |                                  |                      |                                    |                               |               |                       |
| 5              | นางสาวกนกวรรณ                   | LeitLeu                                                                                            |           |                                                                       |                     |            | 3) คลิกชุดไอคอน         |           |                           |           | famisho.                         |                      | 合同会<br>●比白局重                       |                               |               | 4) คลิก 3 สัญญาณจราจร |
| 6              | นางสาวกนกวรรณ                   | ำรรณศรี                                                                                            |           |                                                                       |                     |            |                         |           |                           | 14        | 58                               | 17                   | sulvise                            | <b>DO 3</b>                   |               |                       |
|                | นายกมิติ์เคช                    | เวียงวิเศษ                                                                                         | ♠         |                                                                       |                     |            |                         |           |                           | 15        | 59                               | 10                   |                                    | $\bullet$ $\bullet$ $\bullet$ |               |                       |
| 8              | นางสาวกาญจนา                    | สาระชาติ                                                                                           | ← 10      |                                                                       |                     |            |                         |           | $\cdot$ s $\rightarrow$ s | 16        | 60                               | 10                   | <b>H'nive</b><br>$\circ\circ\circ$ | $41$ X                        |               |                       |
|                | 9 นางสาวกุลณัฐ                  | น้ำนชาวนา                                                                                          |           |                                                                       |                     |            |                         |           | $\Rightarrow$ 8           | 14        | 53                               |                      | <b>B</b> B<br>การจัดอันดับ         |                               |               |                       |
|                | 10 นายจิรเคช                    | พวงมะปราง                                                                                          | л         |                                                                       |                     |            |                         |           | $\cdot$ s $\equiv$ s      | 14        | 56                               | 13                   | 业会                                 | الله الله الله الله           |               |                       |
|                | 11 นางสาวจิลคา                  | แท่งทอง                                                                                            | Л         |                                                                       |                     |            |                         |           | $^{\circ}$                | 16        | 53                               |                      |                                    |                               |               |                       |
|                | + +  Slip database              | unit5 shuBooktu26                                                                                  |           |                                                                       | unit5 t/raiBookTu27 | Sheet1     |                         | unit6 Tu1 | unit6 Tu2                 | unit6 tu3 |                                  | unit6 Tu4            | ngesala.                           |                               |               |                       |

**รูปที่ 6.13** แสดงข้อมูลคอลัมน์ F ถึง J

**3) ชุดไอคอนแบบตัวบ่งชี้ 3 สัญลักษณ์ (อยู่ในวงกลม)** คอลัมน์ M mid มี 20 คะแนน มีขั้นตอนดังนี้ ICA

- (1) คลิกที่หัวคอลัมน์ M
- (2) คลิกเมนูการจัดรูปแบบตามเงื่อนไข
- (3) เลือกรายการชุดไอคอน
- (4) เลือกตัวบ่งชี้ 3 สัญลักษณ์ (อยู่ในวงกลม) จะได้แผนภูมิตามข้อมูลในคอลัมน์ M

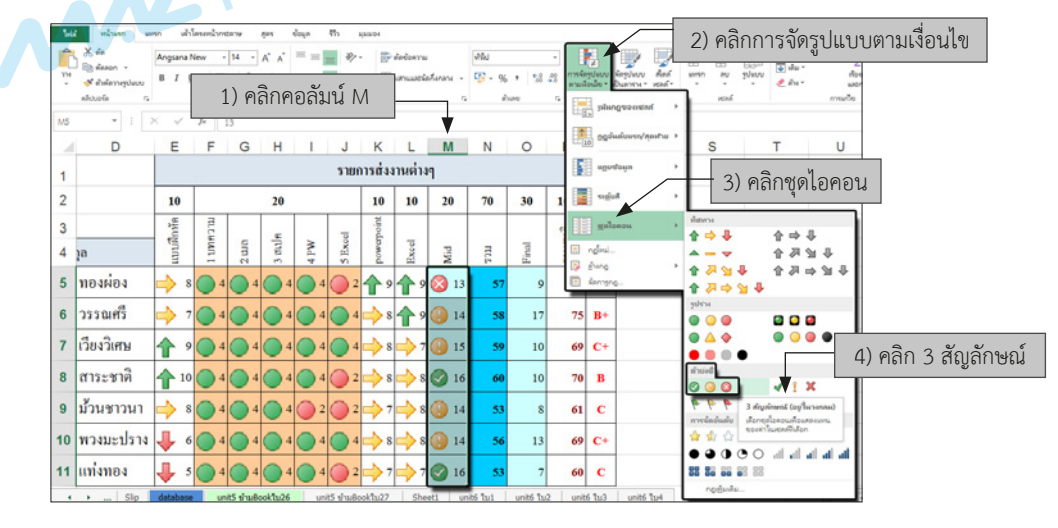

**รูปที่ 6.14** แสดงคอลัมน์ M

**4) ชุดไอคอนแบบตัวบ่งชี้ 3 สัญลักษณ์ (ไม่อยู่ในวงกลม)** คอลัมน์ N รวม มี 70 คะแนน มีขั้นตอนดังนี้

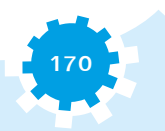

- (1) คลิกที่หัวคอลัมน์ N
- (2) คลิกเมนูการจัดรูปแบบตามเงื่อนไข
- (3) เลือกรายการชุดไอคอน
- (4) เลือกตัวบ่งชี้ 3 สัญลักษณ์ (ไม่อยู่ในวงกลม) จะได้แผนภูมิตามข้อมูลในคอลัมน์ N

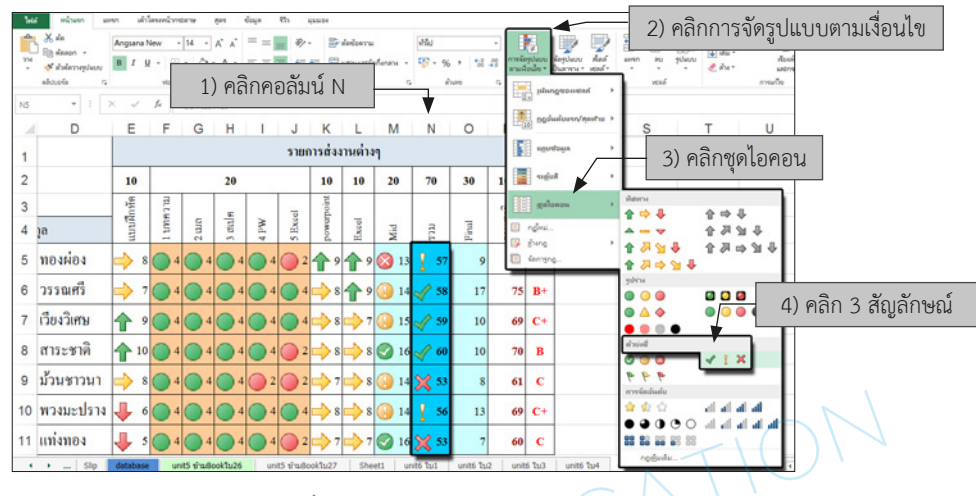

**รูปที่ 6.15** แสดงคอลัมน์ N

คอลัมน์ O Final มี 30 คะแนน มีขั้นตอนดังนี้

- (1) คลิกที่หัวคอลัมน์ O
- (2) คลิกเมนูการจัดรูปแบบตามเงื่อนไข
- (3) เลือกรายการชุดไอคอน

(4) เลือกตัวบ่งชี้ 3 สัญลักษณ์ (ไม่อยู่ในวงกลม) จะได้แผนภูมิตามข้อมูลในคอลัมน์ N ต้องแยกท�ำทีละครั้งเพราะข้อมูลในคอลัมน์ O ไม่เท่ากับคอลัมน์ N

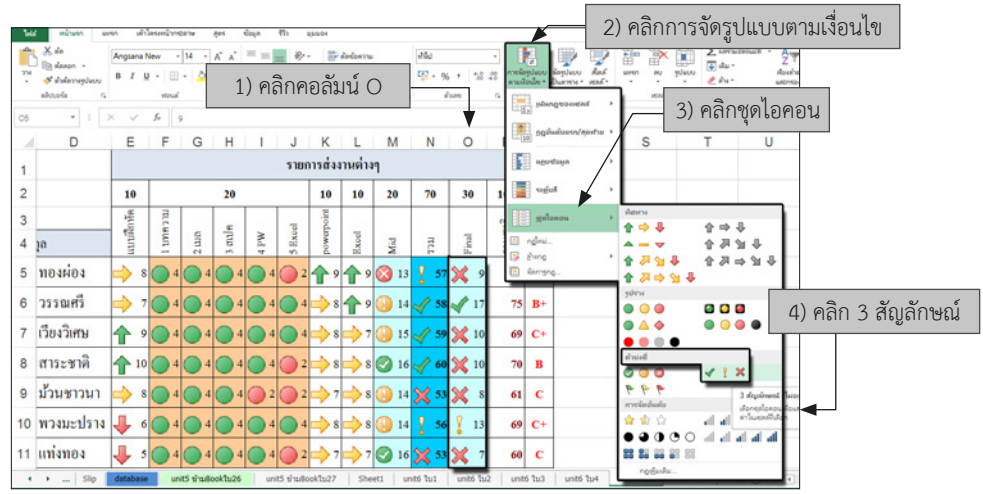

**รูปที่ 6.16** แสดงคอลัมน์ O

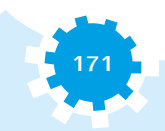

- **5) ชุดไอคอนตัวบ่งชี้ 3 สถานะ คอลัมน์ P** รวมสุทธิ มี 100 คะแนน มีขั้นตอนดังนี้ (1) คลิกที่หัวคอลัมน์ P
	- (2) คลิกเมนูการจัดรูปแบบตามเงื่อนไข
	- (3) เลือกรายการชุดไอคอน
	- (4) เลือกตัวบ่งชี้ 3 สถานะ จะได้แผนภูมิตามข้อมูลในคอลัมน์ P ดังรูปที่ 6.17

|                | 品血<br><b>Badanon</b> -<br>outperment &<br>หลังวงจร์ด | stoud                | 2) คลิกการจัดรูปแบบตามเงื่อนไข<br>evelosso<br>c. | <b>EN NAVALACIATIONAL</b><br>n. | 图:<br>96<br><b>WINNY</b> | $+ 53.22$ | ปกติ 2<br>การจัดรูปแบบ จัดรูปแบบ<br>เกมส์อเม็ย * เป็นอาหาร *<br>$\mathbf{r}$ | <b>Elastration Z</b><br>$\frac{A}{2}$<br>1) คลิกคอลัมน์ P<br>ท้องลำดับ<br>o<br><b>MOVEM Y</b><br>vená<br>manie         |
|----------------|------------------------------------------------------|----------------------|--------------------------------------------------|---------------------------------|--------------------------|-----------|------------------------------------------------------------------------------|----------------------------------------------------------------------------------------------------|
| P5             |                                                      | fe                   | $=N5+O5$                                         |                                 |                          |           | International Engineering                                                    |                                                                                                    |
|                | A                                                    | в                    | C                                                | D                               | Е                        | F         | $\uparrow$ ng sumun/anyhu                                                    | P<br>N<br>O<br>Q<br>М                                                                                                  |
| 1              |                                                      |                      |                                                  |                                 |                          |           | <b>E HOUVENIR</b>                                                            | รายการส่งงานต่างๆ                                                                                                    |
| $\overline{2}$ |                                                      |                      | 3) คลิกชุดไอคอน                                  |                                 | 10                       |           | <b>E</b> verd                                                                | 10<br>20<br>70<br>30<br>10<br>100<br>G<br>หือหน                                                                        |
| 3              |                                                      |                      |                                                  |                                 | แบบฟิกทัด                | птении    | <b>El</b> galonou<br>nomi<br>国                                               | $\bullet\Rightarrow\textbf{1}$<br>$\hat{\tau} \Rightarrow \theta$<br>angua<br>$M$ $B$                                  |
| 4              | ถำคับ                                                | รหัสประจำตัว         |                                                  | ชื่อ - นามสกุล                  |                          |           | <b>AND</b><br><b>Gennenn</b>                                                 | Ī<br>S<br>↑スマチ<br>룜<br>$\Rightarrow \cong 4$<br><b>*****</b>                                                           |
| 5              |                                                      |                      | 5622041101  นางสาวกนกวรรณ                        | ทองผ่อง                         |                          |           |                                                                              | 4) คลิก 3 สถานะ<br>sulva<br><b>ZOD</b><br>$\bullet$ $\bullet$ $\bullet$                                                |
| 6              | 2                                                    | 5622041102           | ∣นางสาวกนกวรรณ                                   | ารรณศรี                         |                          |           |                                                                              | ◉◬◈<br>$75$ B+<br>$58 - 17$                                                                                            |
| $\overline{7}$ | 3                                                    | 5622041103           | นายก <i>นิ</i> ดี้เคช                            | เวียงวิเศษ                      |                          |           |                                                                              | Baisete<br>59 $\binom{10}{69}$ 69 C+<br>$\sqrt{1}x$<br>690                                                             |
| 8              | 4                                                    |                      | 5622041104 นางสาวกาญจนา                          | <sup>เ</sup> สาระชาติ           | 10 <sup>1</sup><br>42    |           |                                                                              | $^{\circ}$ 60 $\%$ 10 $\approx$<br>70<br>การจัดจันดัน<br>B<br>3 mmu                                                    |
| 9              | 5                                                    |                      | 5622041105 นางสาวกุลณัฐ                          | ม้วนชาวนา                       | 8                        |           |                                                                              | <b><i><u>Progressive Residents</u></i></b><br>ยองค่าในสอนที่เกี่ยก<br>$\frac{1}{2}$ 53 X<br>y.<br>$\vert$ 8<br>C<br>61 |
| 10             | 6                                                    | 5622041106 นายจิรเคช |                                                  | พวงมะปราง                       |                          |           |                                                                              | 13<br>56<br>69<br>$C+$                                                                                                 |

**รูปที่ 6.17** แสดงคอลัมน์ P

เมื่อทำครบทั้ง 5 ขั้นตอนแล้ว จะได้รูปแบบของการสรุปข้อมูลที่เป็นรูปแผนภูมิอยู่ภายในตาราง ข้อมูล ท�ำให้มองแล้วสามารถสรุปได้ด้วยสายตาได้ง่ายขึ้น

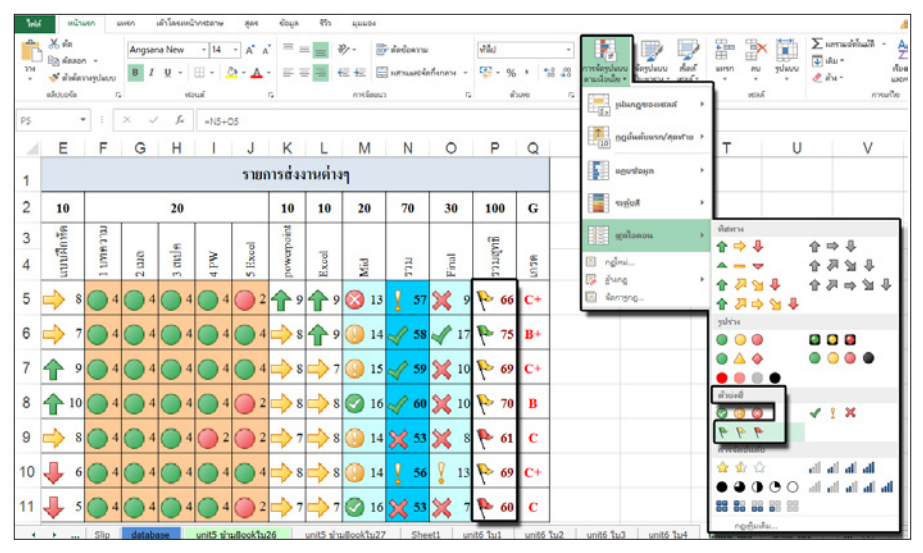

**รูปที่ 6.18** แสดงการสรุปข้อมูลด้วยการจัดรูปแบบตามเงื่อนไข

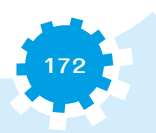

## ■ 5. การลบรูปแบบข้อมูลที่กำหนดเงื่อนไข

การลงรูปแบบข้อมูลที่ก�ำหนดเงื่อนไข มีดังนี้

**5.1 การลบรูปแบบข้อมูลที่ก�ำหนดเงื่อนไขในช่วงข้อมูล** ที่มีการจัดรูปแบบตามเงื่อนไขที่ตั้งไว้ เมื่อไม่ได้ใช้งานแล้ว หรือต้องการยกเลิก สามารถท�ำการยกเลิกได้ โดยมีขั้นตอนดังนี้

- 1) คลิกที่หัวคอลัมน์ E
- 2) คลิกเมนูการจัดรูปแบบเงื่อนไข
- 3) เลือกรายการล้างกฎ
- 4) เลือกล้างกฎจากเซลล์ที่เลือกในคอลัมน์ E การจัดรูปแบบเงื่อนไขจะหายไป

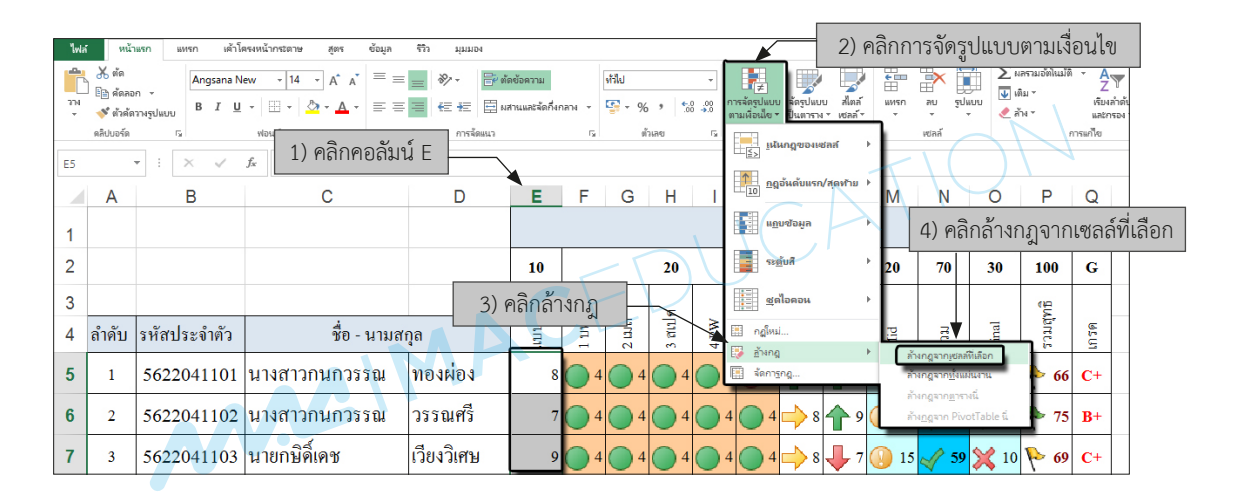

**รูปที่ 6.19** แสดงการลบรูปแบบข้อมูลที่ก�ำหนดเงื่อนไขในช่วงข้อมูล

**5.2 การลบรูปแบบข้อมูลที่ก�ำหนดเงื่อนไขในแผ่นงาน** ที่มีการจัดรูปแบบตามเงื่อนไข ที่ตั้งไว้ เมื่อไม่ได้ใช้งานแล้ว หรือต้องการยกเลิก สามารถท�ำการยกเลิกได้ โดยมีขั้นตอนดังนี้

- 1) คลิกเมนูการจัดรูปแบบตามเงื่อนไข
- 2) เลือกรายการล้างกฎ
- 3) เลือกล้างกฎจากทั้งแผ่นงานในคอลัมน์ E การจัดรูปแบบเงื่อนไขจะหายไป

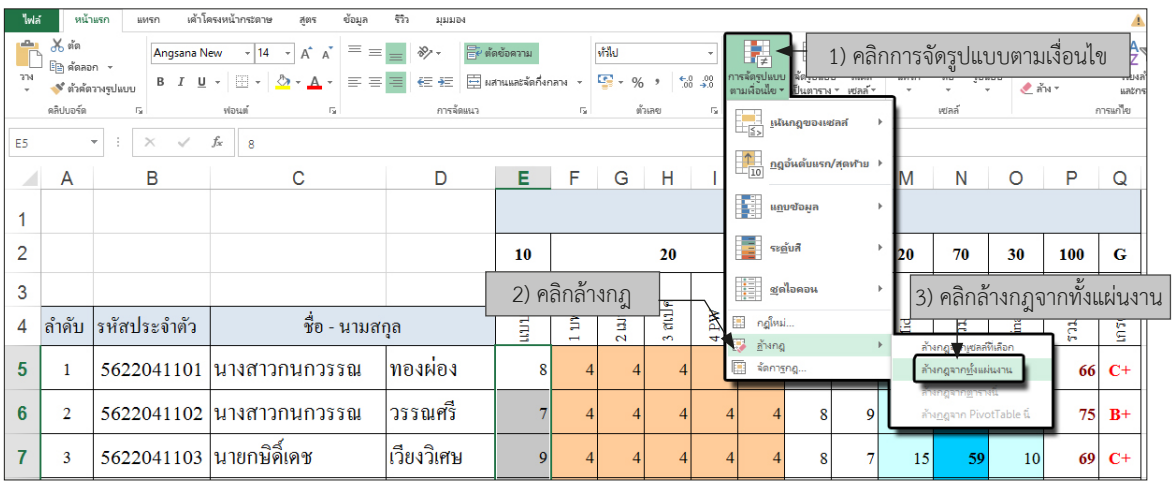

<mark>รูปที่ 6.20</mark> แสดงการลบรูปแบบข้อมูลที่กำหนดเงื่อนไขในแผ่นงาน

## กิจกรรมตรวจสอบความเข้าใจ

## จงตอบคำถามต่อไปนี้ให้ได้ใจความสมบูรณ์

- JCATION 1. จงอธิบายขั้นตอนการเรียงลำดับข้อมูลจากมากไปหาน้อย
	- ......................
- 2. จงอธิบายขั้นตอนการเรียงลำดับข้อมูลจากน้อยไปหามาก

3. จงอธิบายการกรองข้อมูลที่ต้องการ

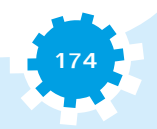

## กิจกรรมเตรียมความพร้อมสู่ประชาคมอาเซียน

ให้ผู้เรียนศึกษาค้นคว้าเพิ่มเติมเกี่ยวกับอาชีพ และอัตราค่าตอบแทนที่มีความต้องการในประเทศ สมาชิกอาเซียนว่า มีอะไรบ้าง แล้วนำส่งผู้สอน

#### สรุป

ถ้านำข้อมูลจำนวนมากมาใช้งานจะทำให้ค้นหาข้อมูลได้ยาก ต้องจัดการเรียงลำดับข้อมูล ก่อน จะทำให้ค้นหาข้อมูลได้ง่ายขึ้น การจัดเรียงข้อมูลทำได้ 2 แบบ คือ Ascending เรียงจากน้อย ไปหามาก (ก ถึง ฮ) และ Descending เรียงจากมากไปหาน้อย (ฮ ถึง ก) และสามารถจัดเรียงข้อมูล แบบหลายตัวเลือก หลายเงื่อนไข เพื่อให้ตอบสนองความต้องการของผู้ใช้ข้อมูล หรือใช้การจัด รูปแบบตามเงื่อนไข เป็นตัวเน้นข้อมูลที่สำคัญ หรือใช้การกรองข้อมูลที่ต้องการ เพื่อเลือกข้อมูล เฉพาะส่วนที่ต้องการเท่านั้น

# ใบงานที่ 6.1

## **เรื่อง การเรียงลำดับข้อมูล**

#### **จุดประสงค์**

- 1. เรียงลำดับข้อมูลได้
- 2. จัดรูปแบบของเอกสารสำหรับการพิมพ์ทางเครื่องพิมพ์ได้

#### **เครื่องมือที่ใช้**

- 1. โปรแกรมตารางคำนวณ
- 2. ใบงานที่ 6.1

#### **คำสั่งการปฏิบัติงาน**

1. ให้สร้างเอกสารใหม่และพิมพ์ข้อมูลจากใบงานที่ 6.1

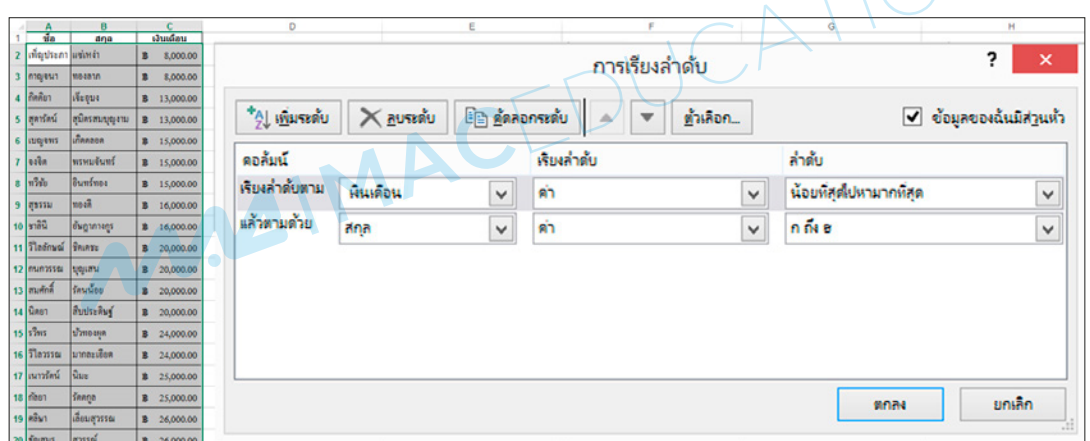

- 2. เรียงลำดับข้อมูล คอลัมน์เงินเดือน จากน้อยที่สุดไปหามากที่สุด
- 3. เรียงลำดับข้อมูล คอลัมน์สกุล จาก ก-ฮ
- 4. จัดรูปแบบของเอกสารงานพิมพ์ เป็นกระดาษขนาด A4

5. กำหนดข้อมูลหัวกระดาษและท้ายกระดาษแบบกำหนดเอง ดังรูป และพิมพ์เอกสารออกทาง เครื่องพิมพ์

6. บันทึกไฟล์เอกสารชื่อ work61@[วันที่]@[รหัสประจำตัว]

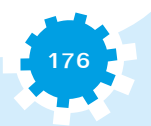

#### **เกณฑ์การให้คะแนน 5 คะแนน**

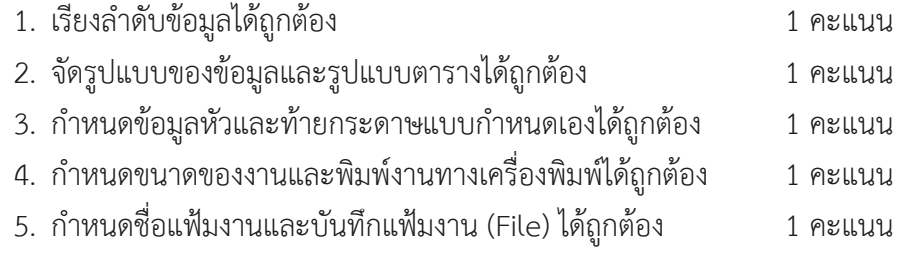

MAGIMAGEDUCATION

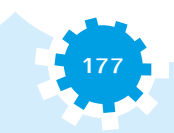

# ใบงานที่ 6.2

## **เรื่อง การกรองข้อมูล**

#### **จุดประสงค์**

- 1. กรองข้อมูลได้
- 2. จัดรูปแบบของเอกสารสำหรับการพิมพ์ทางเครื่องพิมพ์ได้

## **เครื่องมือที่ใช้**

- 1. โปรแกรมตารางคำนวณ
- 2. ใบงานที่ 6.2

### **คำสั่งการปฏิบัติงาน**

1. ให้สร้างเอกสารใหม่และพิมพ์ข้อมูลจากใบงานที่ 6.2

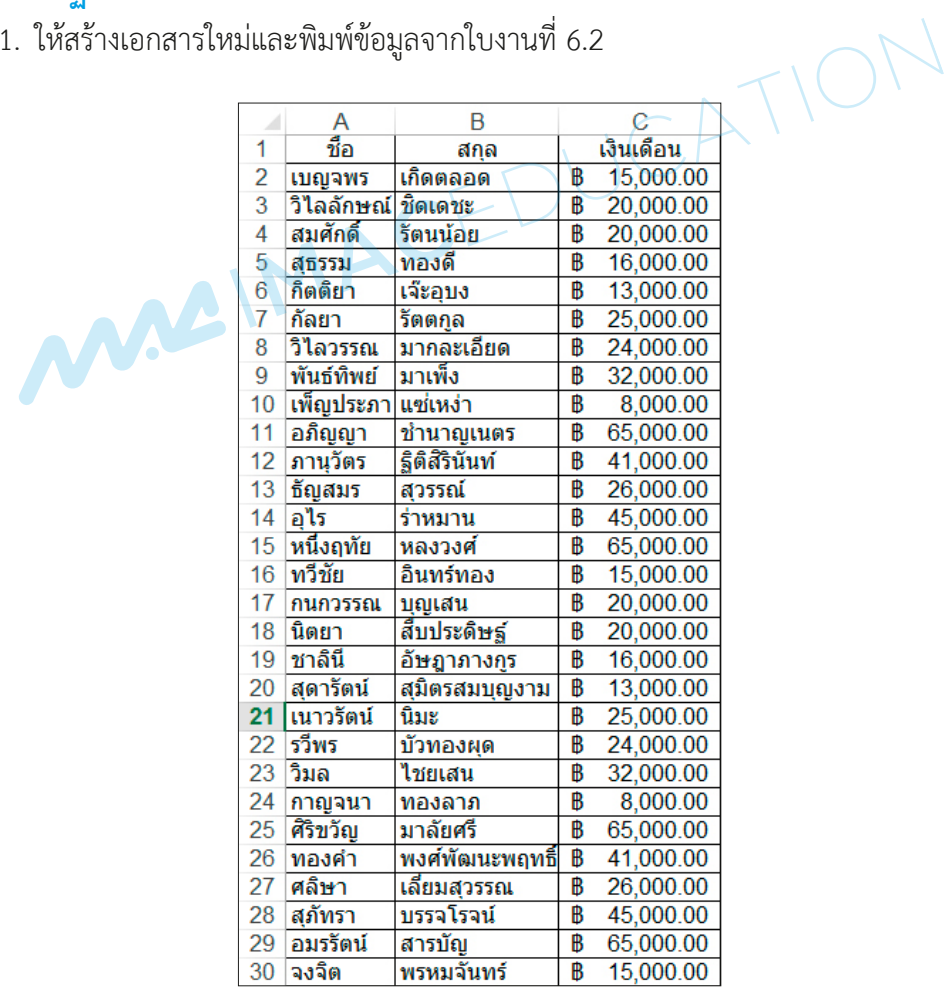

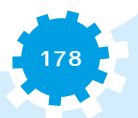

- 2. จัดรูปแบบของเอกสารงานพิมพ์เป็นกระดาษขนาด A4
- 3. เลือกกรองข้อมูลเฉพาะ กนกวรรณ และ กัลยา

4. กำหนดข้อมูลหัวกระดาษและท้ายกระดาษแบบกำหนดเอง ดังรูป และพิมพ์เอกสารออกทาง เครื่องพิมพ์

5. บันทึกไฟล์เอกสารชื่อ work62@[วันที่]@[รหัสประจำตัว]

#### **เกณฑ์การให้คะแนน 5 คะแนน**

- 1. กรองข้อมูลได้ถูกต้อง 1 คะแนน 2. จัดรูปแบบของข้อมูลและรูปแบบตารางได้ถูกต้อง 1 คะแนน 3. กำหนดข้อมูลหัวและท้ายกระดาษแบบกำหนดเองได้ถูกต้อง 1 คะแนน
- 4. กำหนดขนาดของงานและพิมพ์งานทางเครื่องพิมพ์ได้ถูกต้อง 1 คะแนน

MAGIMACEDUCAT

5. กำหนดชื่อแฟ้มงานและบันทึกแฟ้มงาน (File) ได้ถูกต้อง 1 คะแนน

**179**

# ใบงานที่ 6.3

### **เรื่อง การจัดรูปแบบตามเงื่อนไข**

#### **จุดประสงค์**

- 1. จัดรูปแบบตามเงื่อนไขได้
- 2. จัดรูปแบบของเอกสารสำหรับการพิมพ์ทางเครื่องพิมพ์ได้

## **เครื่องมือที่ใช้**

- 1. โปรแกรมตารางคำนวณ
- 2. ใบงานที่ 6.3

## **คำสั่งการปฏิบัติงาน**

- 1. ให้สร้างเอกสารใหม่ และพิมพ์ข้อมูลจากใบงานที่ 6.3
- 2. จัดรูปแบบตามเงื่อนไขตามตัวอย่าง

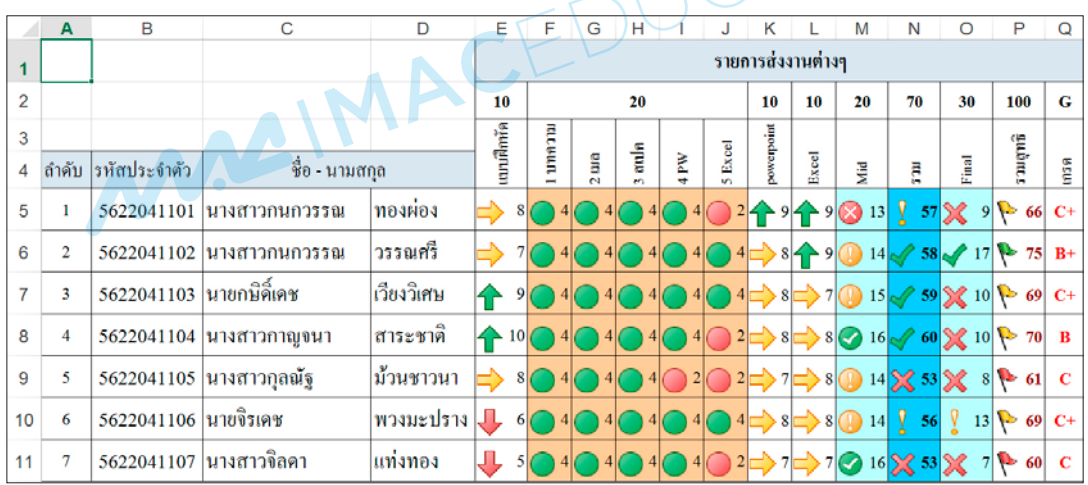

3. จัดรูปแบบของเอกสารงานพิมพ์เป็นกระดาษขนาด A4

4. กำหนดข้อมูลหัวกระดาษและท้ายกระดาษแบบกำหนดเอง ดังรูป และพิมพ์เอกสารออกทาง เครื่องพิมพ์

5. บันทึกไฟล์เอกสารชื่อ work63@[วันที่]@[รหัสประจำตัว]

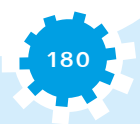

## **เกณฑ์การให้คะแนน 5 คะแนน** 1. จัดรูปแบบตามเงื่อนไขแต่ละชุดข้อมูลได้ถูกต้อง 1 คะแนน 2. จัดรูปแบบของข้อมูลและรูปแบบตารางได้ถูกต้อง 1 คะแนน 3. กำหนดข้อมูลหัวและท้ายกระดาษแบบกำหนดเองได้ถูกต้อง 1 คะแนน 4. กำหนดขนาดของงานและพิมพ์งานทางเครื่องพิมพ์ได้ถูกต้อง 1 คะแนน 5. กำหนดชื่อแฟ้มงานและบันทึกแฟ้มงาน (File) ได้ถูกต้อง 1 คะแนน

MAGIMACEDUCATION